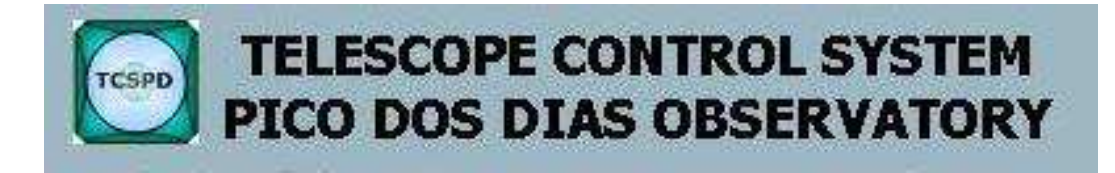

# Novo sistema de controle do telescópio de 1.60 m do Observatório do Pico dos Dias

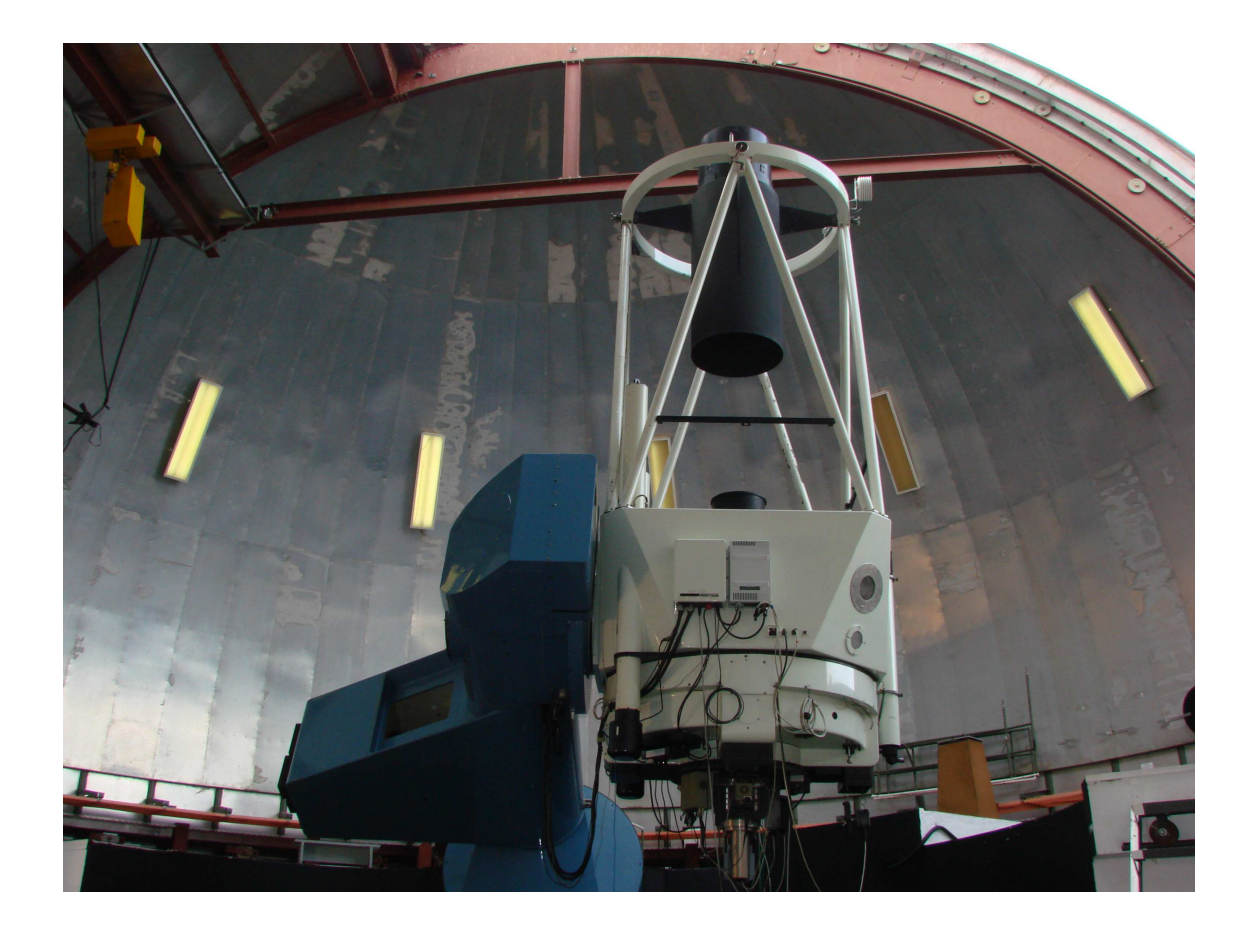

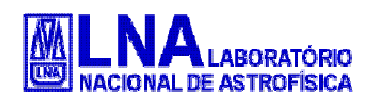

Manual de utilização; versão 1.2.1 Agosto de 2010

# Índice

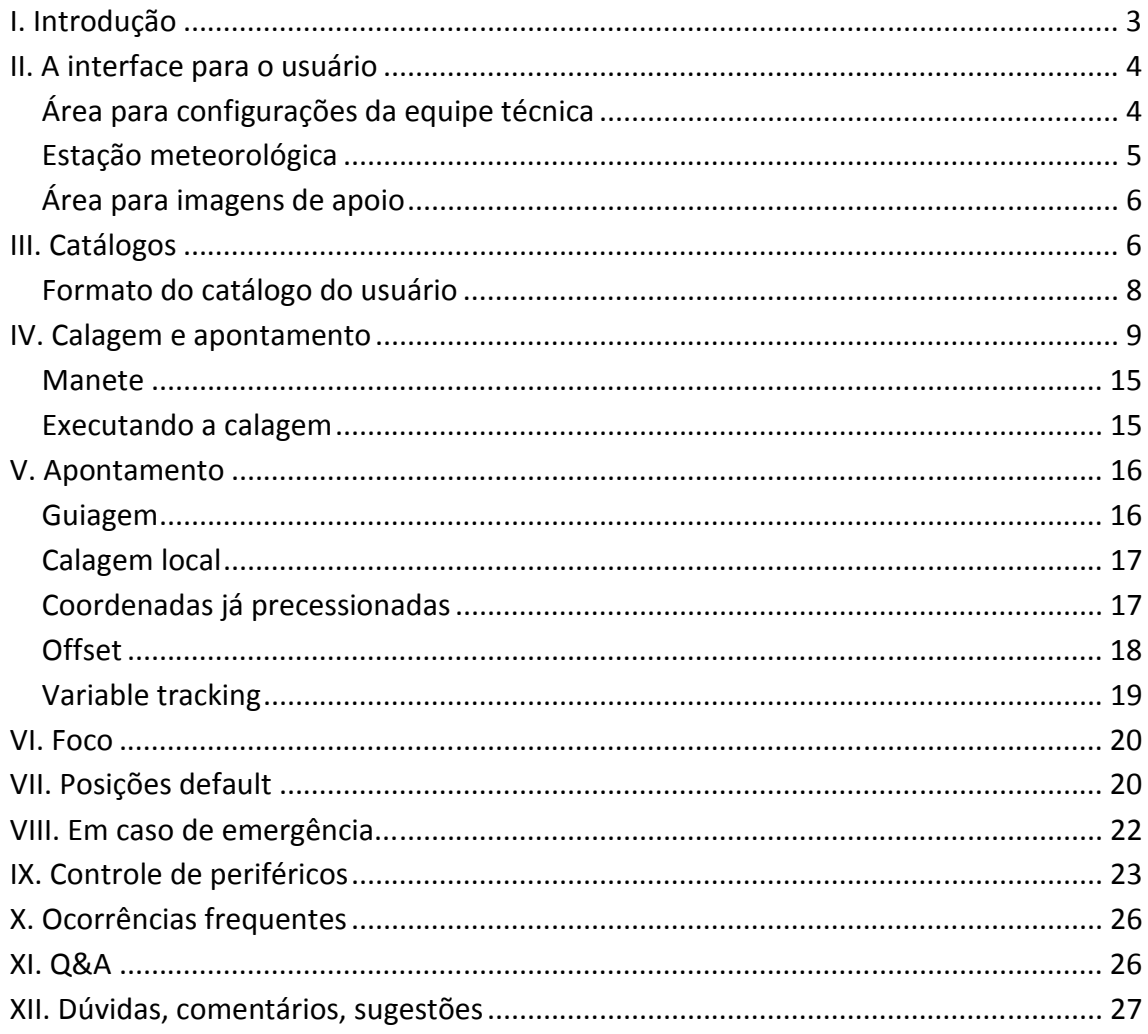

# **I. Introdução**

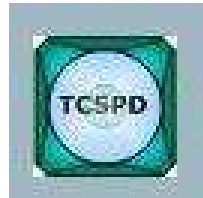

Está entrando em funcionamento o novo sistema de operação do telescópio de 1.60 m (PE) do Observatório do Pico dos Dias. O TCSPD (do inglês *Telescope Control System*) substitui o programa AUTO, que foi utilizado por mais de vinte anos. O novo sistema

permitirá a implantação de modos diversos para atender ao usuário, inclusive oferecendo a possibilidade de operação remota, pela internet.

No entanto, enquanto os ganhos são inquestionáveis, uma mudança severa como essa sempre acarreta em um período de adaptação e aprimoramento, tanto por parte dos usuários quanto da equipe técnica.

Este manual pretende ser o primeiro guia de referência do TCSPD, oferecendo ao usuário informações para operar o telescópio durante o período inicial de instalação. O documento será atualizado com frequência, até uma versão estável das funções básicas do TCSPD.

O TCSPD foi construído em ambiente LabView para Windows. No modo remoto, ainda não disponibilizado para a comunidade, o sistema poderá ser acessado através do navegador web.

### **II. A interface para o usuário**

A tela inicial do TCSPD é mostrada na Figura 1. Podemos dividir o ambiente de trabalho em oito áreas conforme a numeração indicada na imagem. Comentamos aqui rapidamente algumas das funções que exigem a atenção, mas não a intervenção do usuário, enquanto as restantes serão apresentadas com maior profundidade ao longo do texto.

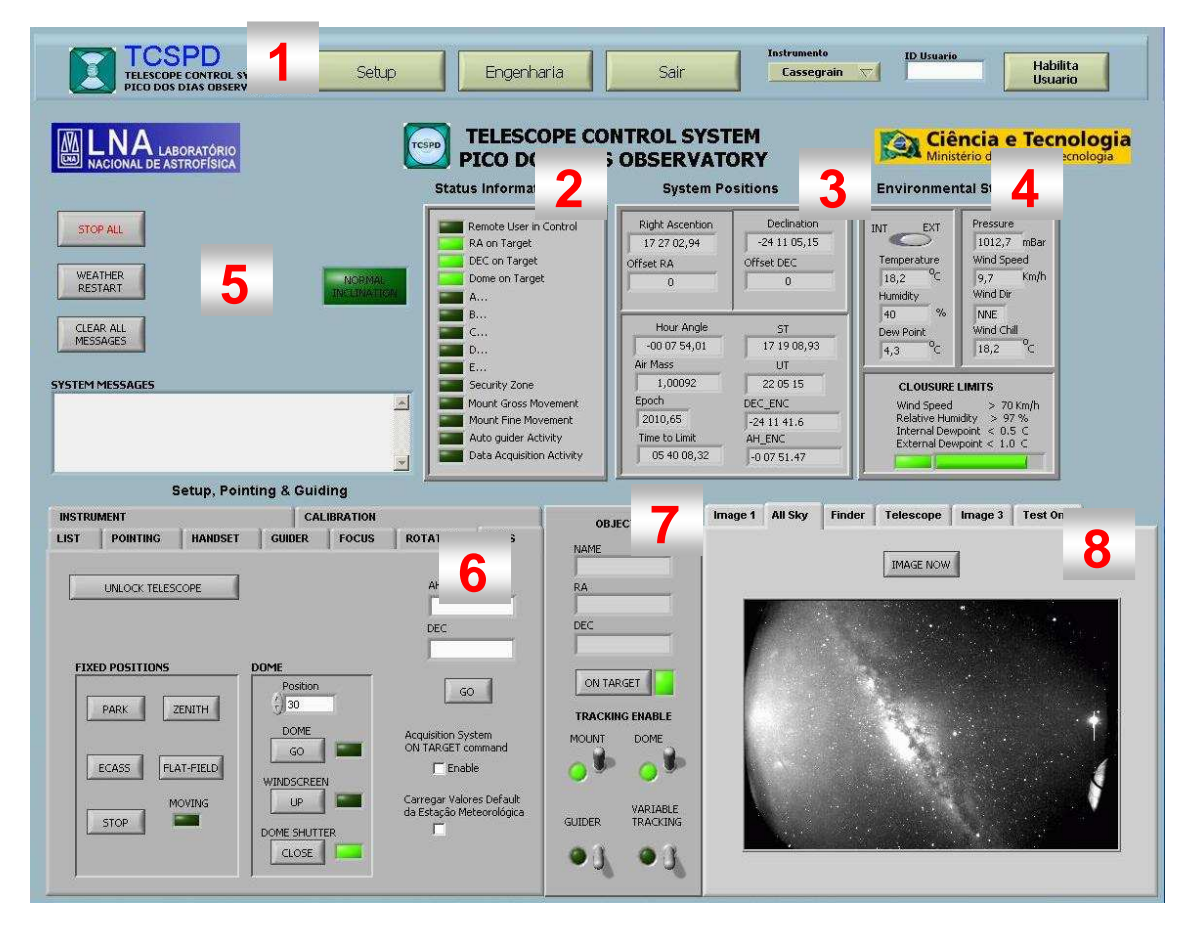

*Figura 1: Tela inicial do TCSPD. A numeração refere-se às diferentes áreas do ambiente de trabalho que serão citadas ao longo deste texto.* 

#### Área para configurações da equipe técnica

A área **1** é dedicada à equipe técnica, sendo inacessível para o observador (sequer é vista em modo remoto). Os dados de configuração dos instrumentos, dos periféricos e limites de segurança para o telescópio são ali colocados pela COPD. Novas facilidades para a operação e manutenção dos equipamentos serão implantadas ao longo do tempo.

### Estação meteorológica

A região **4**, vista em detalhes na Figura 2, mostra as condições de observação. É possível visualizar os dados meteorológicos dentro e fora da cúpula. Além disso, o sistema alerta caso a noite esteja próxima das condições de fechamento, se manter a cúpula aberta já não é mais permitido, ou se não há qualquer problema para a continuidade do trabalho. No futuro, as operações devem ser encerradas automaticamente no caso de condições adversas.

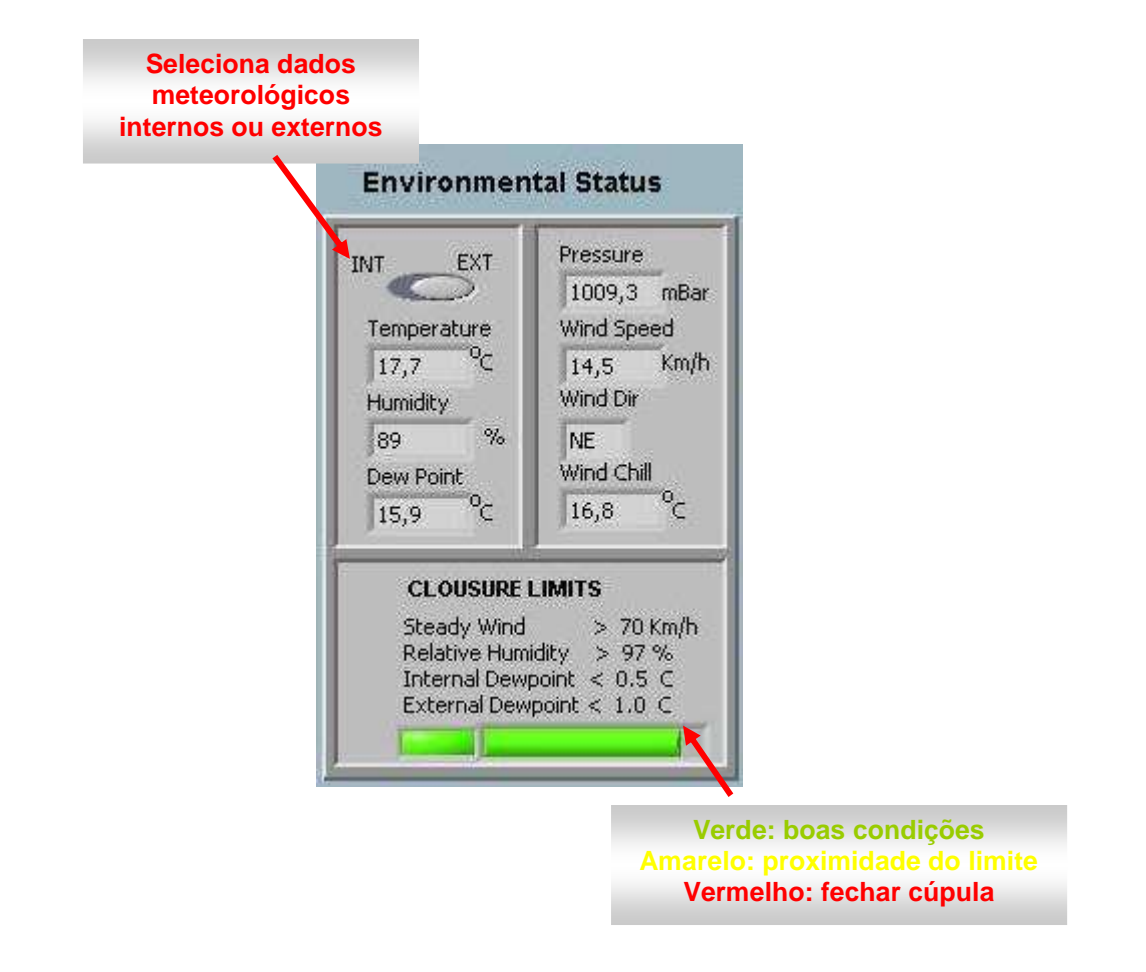

*Figura 2: Esta área mostra informações meteorológicas essenciais para a observação. É possível visualizar as condições internas e externas à cúpula.* 

#### Área para imagens de apoio

A região **8** é a parte do ambiente de trabalho do TCSPD que está reservada para receber imagens de apoio às observações. Ali está integrada a câmara AllSky e, em breve, será colocada uma outra para permitir a visualização da posição do telescópio e da cúpula.

As outras áreas da interface gráfica do TCSPD serão descritas ao longo deste documento. Alguns indicadores e campos na interface que não serão explicados aqui são utilizados para o trabalho de engenharia e devem ser retirados em um estágio posterior do desenvolvimento.

### **III. Catálogos**

A primeira 'aba' do programa com a qual o usuário tem que se familiarizar é a LIST, na região **6** da tela principal (*System, Pointing & Guiding*). Nesta parte do programa é possível acessar os catálogos com as coordenadas dos objetos para calagem, assim como o observador pode carregar a lista de seus objetos para ciência e calibração. Um filtro com três parâmetros pode ser aplicado para facilitar a navegação através do catálogo. A aparência inicial desta parte da tela pode ser vista na Figura 3.

| <b>INSTRUMENT</b> |                 |              |                |               | <b>CALIBRATION</b>     |                           |                             |
|-------------------|-----------------|--------------|----------------|---------------|------------------------|---------------------------|-----------------------------|
| <b>LIST</b>       | <b>POINTING</b> |              | <b>HANDSET</b> | <b>GUIDER</b> | <b>FOCUS</b>           | <b>ROTATOR</b>            | <b>UTILS</b>                |
|                   | SET COORD       |              |                |               |                        |                           |                             |
|                   | <b>NAME</b>     | <b>RA</b>    | DEC            | MAG           |                        | <b>BSC FILTERS</b>        |                             |
|                   |                 |              |                |               | 1.1.1.1.1.1.1          | RA Min<br>a<br>$\bf{0}$   | RA Max<br>쉐<br>$\,$ 0       |
|                   |                 |              |                |               | μ                      | DEC Min.                  | DEC Max                     |
|                   |                 |              |                |               | G,<br>×<br>H           | $\frac{1}{10}$<br>0       | 氱<br>$\theta$               |
|                   |                 |              |                |               | G,<br>H<br>۰<br>д<br>μ | MAG Min<br>$\overline{0}$ | MAG Max<br>싎<br>$\mathbf 0$ |
|                   |                 |              |                |               | G)<br>$\frac{1}{2}$    | APPLY                     |                             |
|                   |                 |              |                |               |                        |                           |                             |
| <b>LIST FILE</b>  |                 | LOAD CATALOG |                |               |                        | OPEN BSC                  |                             |
|                   |                 |              |                |               |                        |                           |                             |

*Figura 3: Tela inicial da aba LIST.* 

O próximo passo é abrir um catálogo. O botão <sup>open BSC</sup> carrega o *Bright Star Catalog* (http://www.alcyone.de/SIT/bsc/bsc.html).

Em particular, é possível filtrar os objetos do catálogo BSC, sendo necessário introduzir os limites para três parâmetros: RA, DEC e magnitude (Figura 4). Não é possível filtrar apenas em um dos parâmetros, como a magnitude, por exemplo.

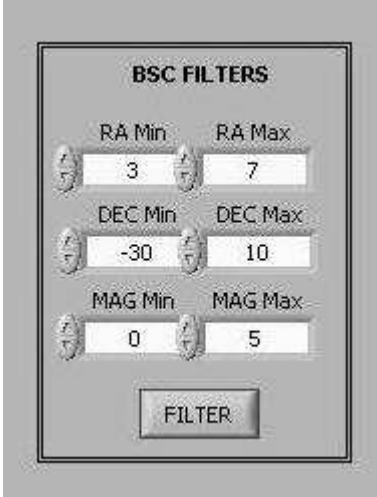

*Figura 4: Aplicação dos filtros para a seleção de objetos no catálogo BSC, na aba LIST.* 

Para carregar o catálogo do usuário, o botão LOAD CATALOG deve ser acionado. Uma janela para a seleção do diretório e do arquivo será aberta. No futuro, o usuário terá acesso a um diretório especificamente criado para o seu projeto de pesquisa, permitindo que lá sejam mantidos os catálogos pertinentes.

#### Formato do catálogo do usuário

Os usuários devem, preferencialmente, trazer para suas observações os catálogos de objetos precessionados para J2000 e no formato aceito pelo TCSPD, mostrado na Figura 5. A ordem das colunas é: nome do objeto, ascensão reta, declinação (J2000), magnitude, movimento próprio em AR, movimento próprio em declinação (esses últimos dois campos apenas se pertinente e em segundos de arco por ano). Os campos principais devem ser separados por TAB, enquanto que as informações de AR e declinação devem ser separadas por espaços.

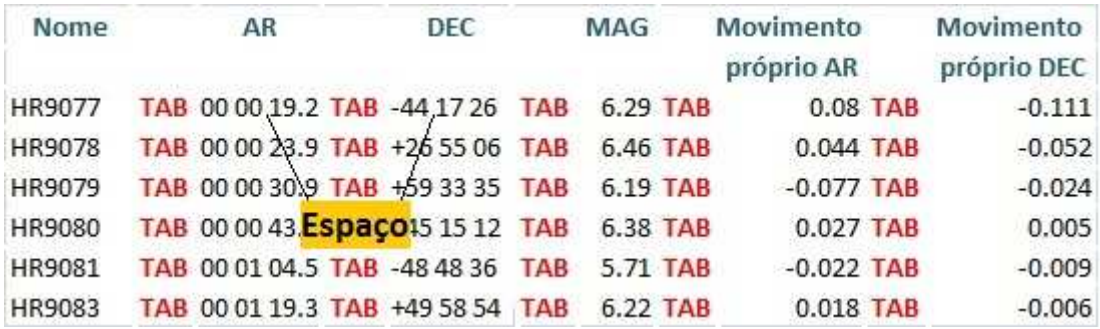

*Figura 5: Exemplo do formato para os catálogos dos usuários. Os campos principais devem ser separados por TAB, enquanto que AR e DEC devem ser separados por espaço.* 

**Atenção:** todos os catálogos carregados deverão possuir coordenadas J2000.

## **IV. Calagem e apontamento**

O TCSPD oferece dois tipos de calagem: a global e o zero local (*Local Zero*). O primeiro caso é a calagem usual feita logo no início da noite: uma estrela brilhante é posicionada no centro da buscadora para assegurar que o objeto de ciência incidirá dentro do campo do telescópio principal.

Já o *Local Zero*, é uma calagem adicional realizada em regiões onde a global não é eficiente. Assim, é possível realizar uma calagem local que será aplicada apenas às fontes observadas em uma determinada região, sem que seja necessário descartar a calagem global.

Os novos encoders de posição do telescópio são absolutos. Isso significa que a calagem global pode não ter que ser refeita todas as noites.

Para efetuar a calagem global, o primeiro passo é apontar o telescópio para uma estrela brilhante. Os passos são:

- 1) O catálogo é carregado (Figura 4). O BSC deve conter estrelas suficientemente brilhantes para o céu inteiro, portanto, basta acionar o botão **contrar e seu esta**
- 2) O objeto é selecionado no catálogo através do botão  $\left| \frac{\text{SET COORD}}{\text{EIT COP}} \right|$  (Figura 4)
- 3) A aba POINTING é aberta com os dados do objeto escolhido carregados na área OBJECT INPUT, como pode ser visto na Figura 6;
- 4) Após verificação, o usuário solicita a precessão ao dia através do botão **PRECESS** ;
- 5) Os resultados aparecem no campo TARGET: se o objeto estiver em uma posição adequada no céu, o indicador *Working área* ficará verde, indicará 'IN' e habilitará o botão **POINT** (Figura 6), através do qual o apontamento é finalmente efetuado. Se o objeto não estiver acessível, o indicador ficará vermelho, apresentará a mensagem 'OUT' e o botão **pount** desaparecerá (Figura 7). Ou seja, não será possível movimentar o telescópio para aquele objeto.

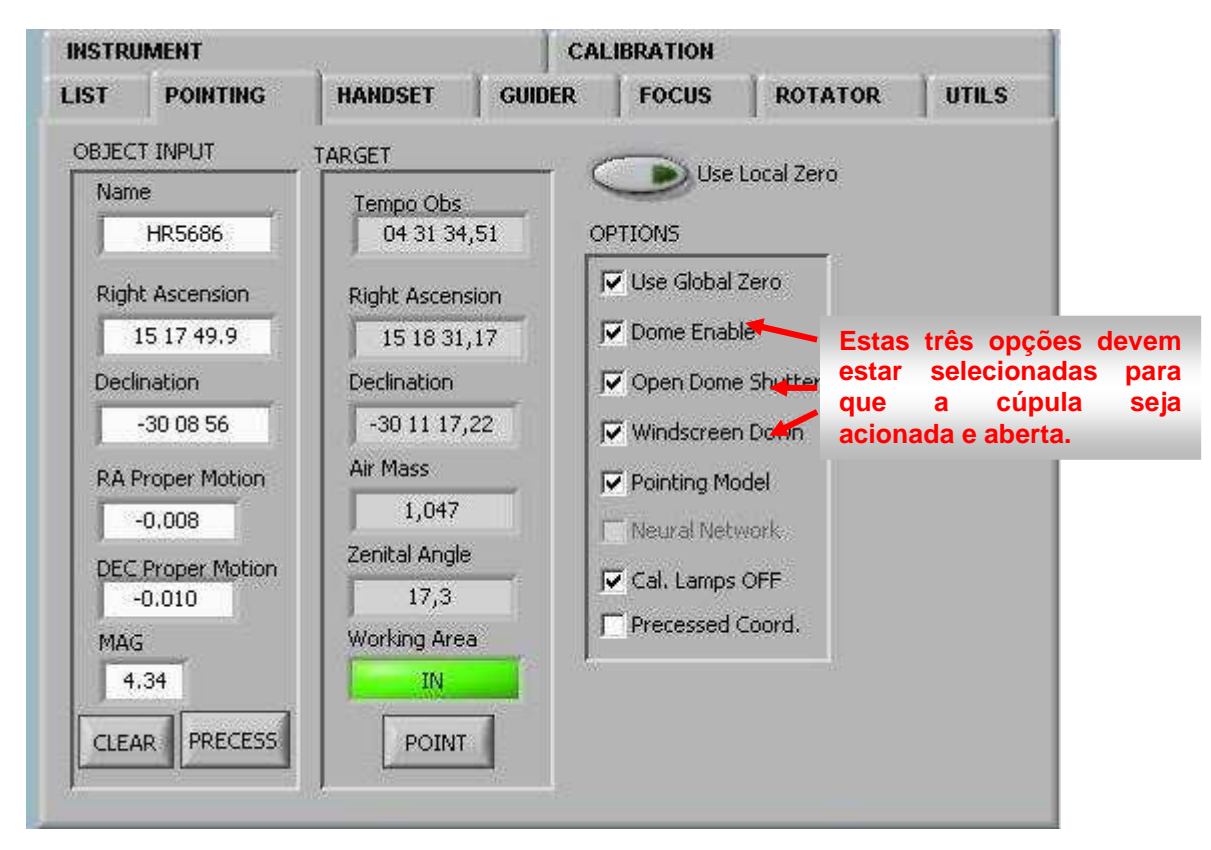

*Figura 6: Tela de apontamento. Ao ser selecionado do catálogo na aba LIST e pressionando o botão SETCOORD, os dados referentes ao objeto são transferidos para a área OBJECT INPUT da aba POINTING. Para calcular as coordenadas do dia basta pressionar o botão PRECESS. O resultado é então mostrado na área TARGET. Se o apontamento for permitido, o botão POINT surge ativado e basta pressioná-lo para dar início ao apontamento.* 

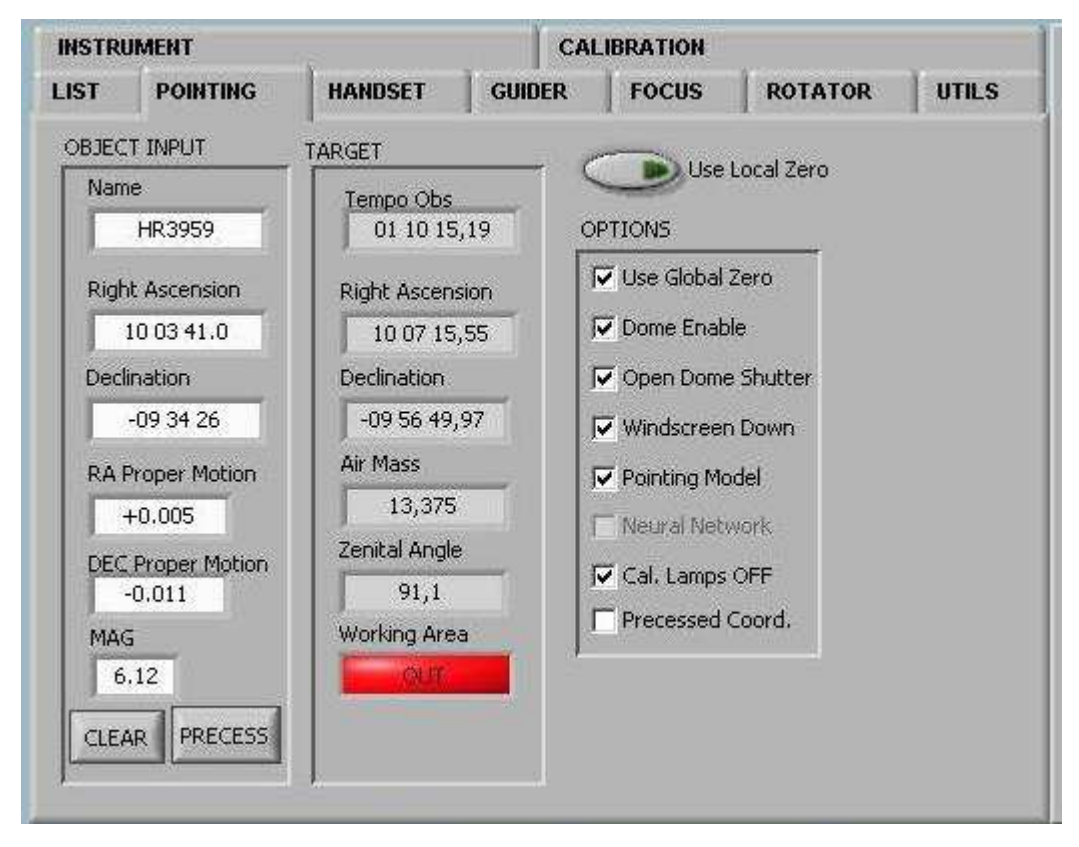

*Figura 7: Quando o apontamento não é permitido, a indicação OUT surge em vermelho e o botão POINT desaparece.*

A evolução do apontamento é mostrada no painel indicado por **2** na Figura 1. O usuário deve aguardar até o acionamento das luzes indicativas de que o telescópio alcançou o alvo nas duas coordenadas, além da cúpula. (RA on Target, DEC on Target, Dome on target, Figura 8).

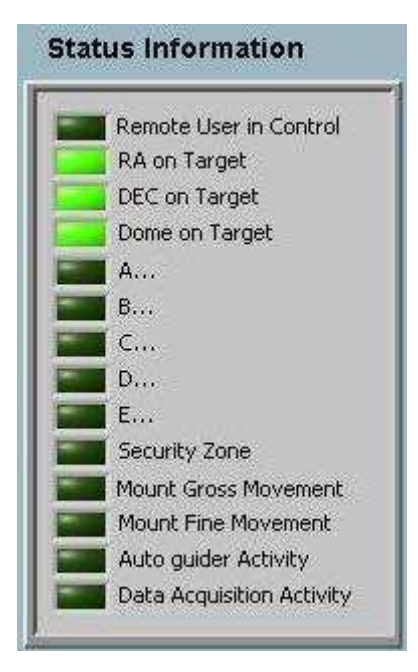

*Figura 8: Painel indicativo da atividade durante o apontamento, guiagem e aquisição (área* **2** *da tela principal) . A sequência de apontamento começa pelo movimento rápido (Mount Gross Movement), passa para o lento (Mount Fine), até que as luzes indicativas de RA, DEC e Dome fiquem permanentemente ativas.* 

Depois de concluído o apontamento, a situação do sistema pode ser acompanhada principalmente através da área **3** (conforme Figura 1), mostrada em detalhes na Figura 9. A próxima etapa é ir até o telescópio e posicionar o objeto no centro da buscadora.

Ao final do apontamento, é recomendável que o usuário acione o botão <sup>on TARGET</sup> na área OBJECT, campo **7** na Figura 1 e mostrado em detalhes na Figura 10. Tal procedimento zera os erros nos encoders de posição. Esse procedimento é o equivalente ao ´zera centragem´ do antigo AUTO.

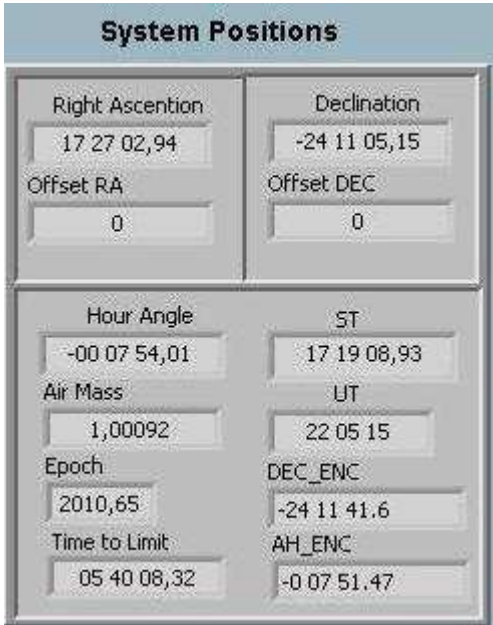

*Figura 9: Painel indicativo da posição do telescópio para o sistema. Os parâmetros DEC\_ENC e AH\_ENC são provisórios e utilizados para engenharia.* 

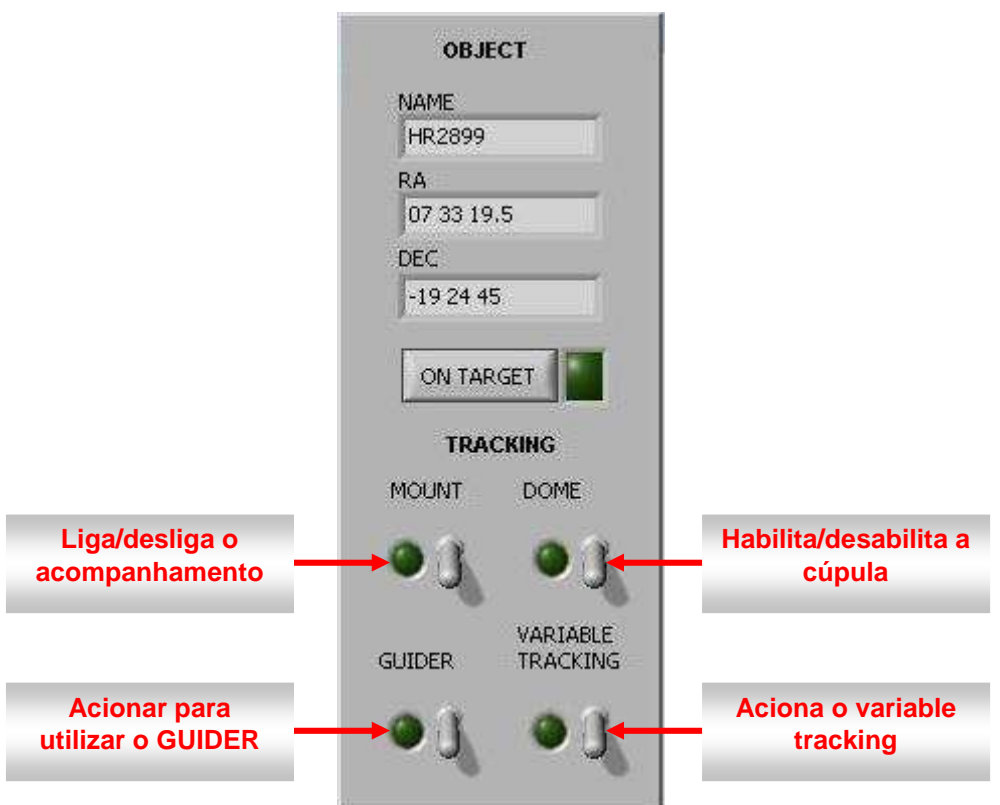

*Figura 10: Ao verificar a conclusão bem sucedida do apontamento, o usuário deve acionar o botão ON TARGET na área OBJECT. Na mesma área, é possível habilitar ou desabilitar o acompanhamento do telescópio, da cúpula, o auto-guider e o variable tracking.* 

#### **Manete**

A centragem, assim como quaisquer deslocamentos pequenos do telescópio, podem ser realizados com a manete do TCSPD, na aba HANDSET, como mostrado na Figura 11. Também nessa aba são efetivadas as calagens.

A velocidade do movimento da manete pode ser controlada pelo usuário através da barra abaixo dos botões de controle.

# Executando a calagem

Com a estrela brilhante centrada no campo, pode-se proceder com a calagem. No campo CALAGEM (Figura 11, por exemplo), a chave é colocada na posição Global e o procedimento é finalizado acionando o botão CALAGEM.

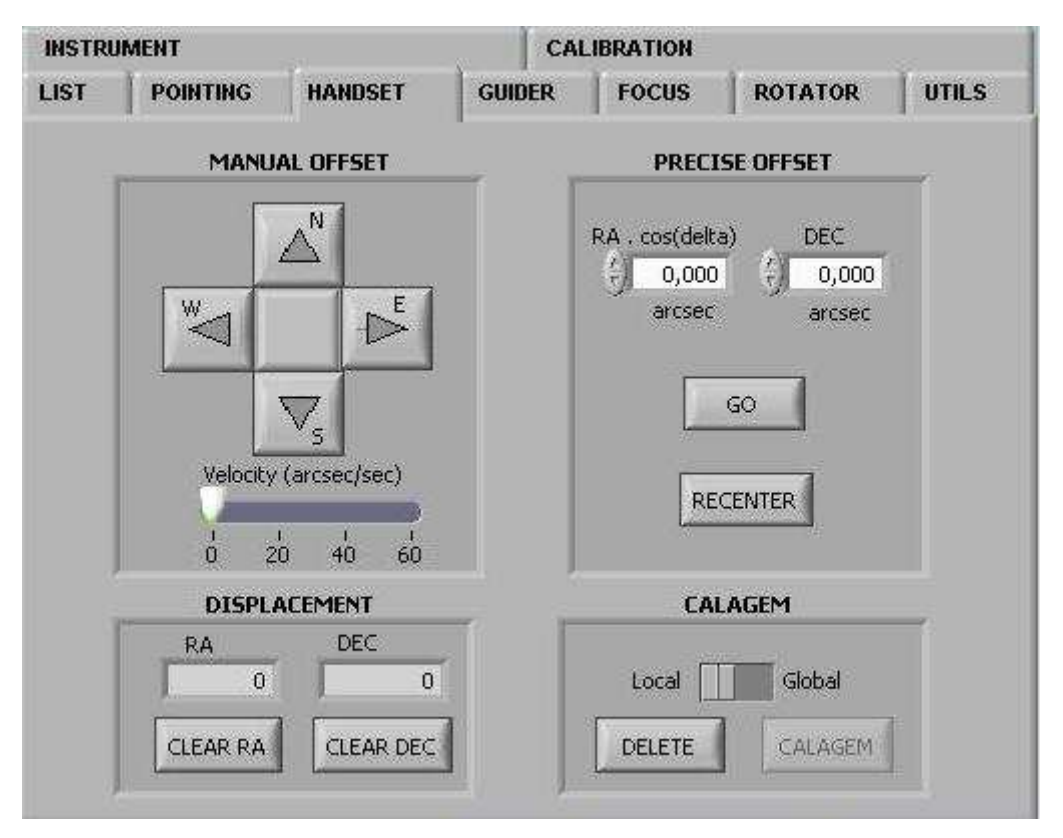

*Figura 11: Área do ambiente de trabalho onde é possível movimentar a manete, introduzir offsets e realizar a calagem global e local.* 

# **V. Apontamento**

Com a calagem global executada, as observações de ciência podem ser iniciadas.

O objeto de interesse do observador é selecionado, preferencialmente, de um catálogo previamente por ele preparado, como descrito anteriormente. As coordenadas devem estar, obrigatoriamente, em J2000.0. O procedimento é o mesmo para a seleção da estrela de calagem:

- 1) O catálogo do usuário é carregado, contendo coordenadas J2000 (Figura 4);
- 2) O objeto é selecionado através do botão  $\frac{\mathsf{SET COORD}}{\mathsf{Figura 4}}$
- 3) A aba POINTING é aberta com os dados do objeto escolhido carregados na área OBJECT INPUT (Figura 6);
- 4) O usuário solicita a precessão ao dia através do botão
- **POINT** 5) Se aparecer a indicação 'IN', tudo está pronto e basta acionar o botão para efetuar o apontamento.
- 6) Após o término do apontamento, o usuário deve pressionar  $\Box$  ON TARGET na área OBJECT (Figura 10).

Se o usuário não possui um catálogo e precisa entrar as coordenadas manualmente, deve fazê-lo diretamente na aba POINTING -> OBJECT INPUT (Figura 6). Em seguida, devem ser efetuados os passos de 4 a 6 descritos acima.

#### **Guiagem**

A guiagem pode ser operada normalmente, com o sistema usual, pois o TCSPD recebe os dados do computador do autoguider, corrigindo adequadamente o acompanhamento.

Para estabelecer a comunicação, a chave GUIDER deve ser acionada na área OBJECT, conforme indicado na Figura 10.

#### Calagem local

Se na região para a qual o telescópio foi enviado a calagem global não é adequada, é possível realizar uma calagem local, sem perder a primeira. Para isso, o observador deve centralizar o campo de interesse, ir até a aba HANDSET. No campo CALAGEM é preciso mudar a chave para a posição local e efetuar o cálculo pressionando o botão CALAGEM (Figura 11).

A partir de então, sempre que for necessário apontar para objetos na mesma região do céu, o usuário, após selecionar a fonte no catálogo, deve habilitar a opção

Use Local Zero

 na aba POINTING (Figura 13) antes de precessionar e mandar apontar a fonte.

Quando não for mais necessário, basta desabilitar a opção, voltando a utilizar apenas a calagem global e sem precisar refazê-la. A calagem local é válida em um raio de 5º (em ângulo horário). Se o usuário apontar para uma fonte mais distante e se esquecer de

**De Use Local Zero** desabilitar o botão , este ficará amarelo, alertando que a correção está sendo usada além dos limites para os quais ela foi determinada. Neste caso, refaça o apontamento após desabilitar a calagem local.

**Atenção:** quando for necessária uma nova calagem local, a antiga deve ser apagada, selecionando a calagem local na aba HANDSET ( local | | Global) e o botão DELETE . Isso porque a calagem local é cumulativa.

#### Coordenadas já precessionadas

Um caso particular é aquele no qual o usuário já possui a coordenada do seu objeto precessionada ao dia. Nesta situação não há como carregar catálogos, sendo necessário

entrar cada posição manualmente na área OBJECT INPUT da aba POINTING no momento do apontamento (Figura 13). O usuário deve selecionar a opção PRECESSED COORD, alertando que a coordenada já está precessionada. Em seguida pressionam-se

os botões <sup>recess</sup>, que apenas transferirá os dados para a área de apontamento, e POINT .

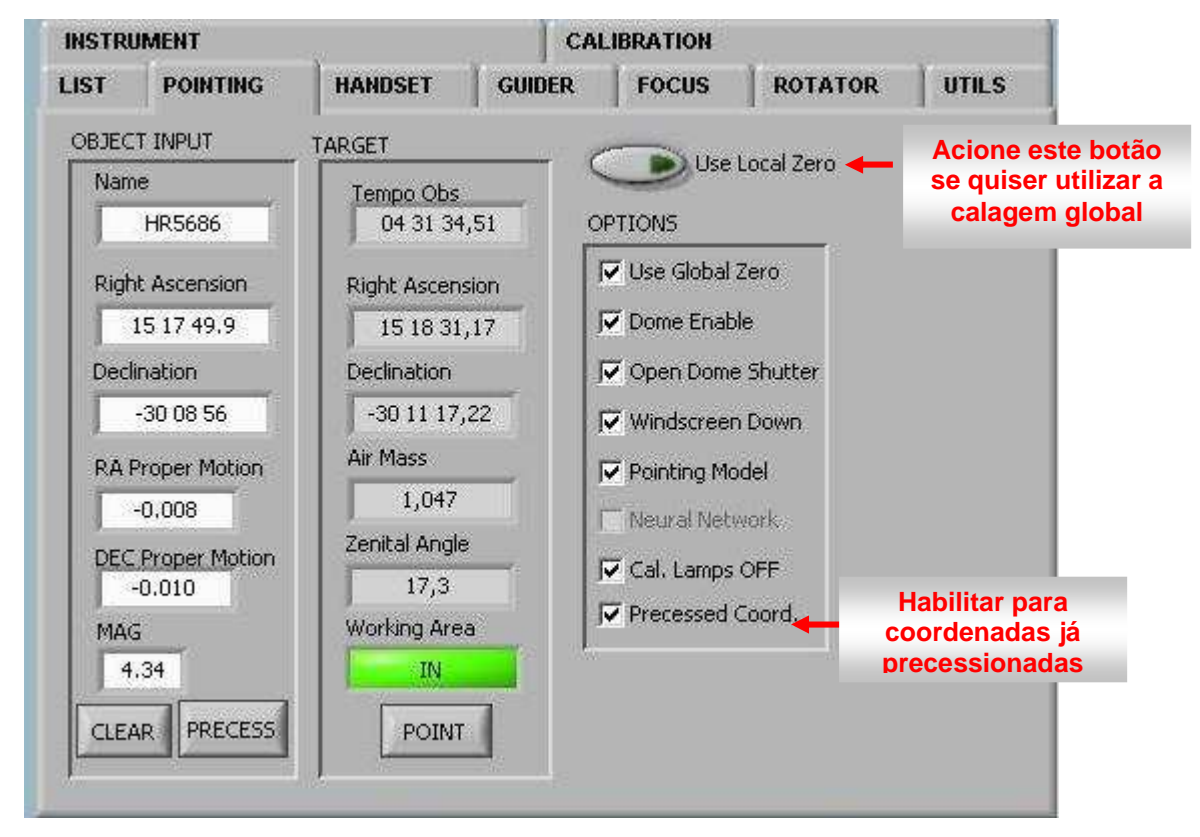

*Figura 13: aba POINTING exibindo configurações para a aplicação da calagem local e para o caso no qual o usuário possui coordenadas já precessionadas ao dia.* 

# **Offset**

O TCSPD permite a aplicação de offsets com rapidez e precisão. O controle é feito na aba HANDSET, região PRECISE OFFSET, mostrada na Figura 11. O usuário deve entrar os valores desejados para o deslocamento em AR\*cos(DEC) e/ou DEC e  $\left| \cdot \right|$  selecionar  $\left| \cdot \right|$  Se for necessário retornar à posição original, basta pressionar **RECENTER** .

Para maior controle dos offsets, é importante sempre pressionar <sup>on TARGET</sup> (Figura 10) quando o telescópio estiver na posição central do campo de interesse.

### Variable tracking

No caso de objetos do sistema solar, como cometas, é necessário utilizar a opção VARIABLE TRACKING para o acompanhamento. Ela é habilitada através de uma chave na área OBJECT (Figura 10) e configurada na aba GUIDER (Figura 14). Nesta área, o observador deve inserir a taxa com a qual o objeto de interesse se movimenta em RA e DEC.

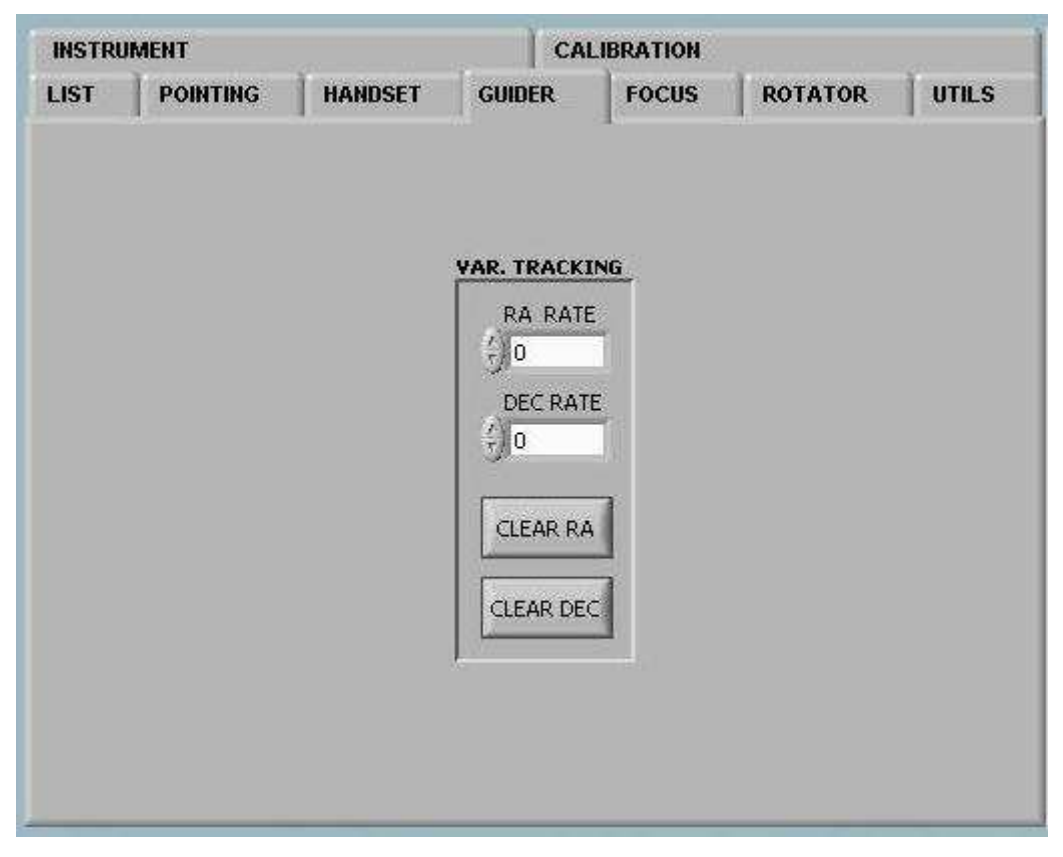

*Figura 14: Aba GUIDER. A guiagem não será mais integrada ao TCSPD, mas o sistema recebe os dados do sistema externo autoguider normalmente. O acompanhamento de objetos do sistema solar é configurado na área VAR. TRACKING.* 

## **VI. Foco**

O controle do foco é idêntico ao que já vinha sendo utilizado no PE, apenas integrado ao ambiente de trabalho do TCSPD, conforme mostra a Figura 15.

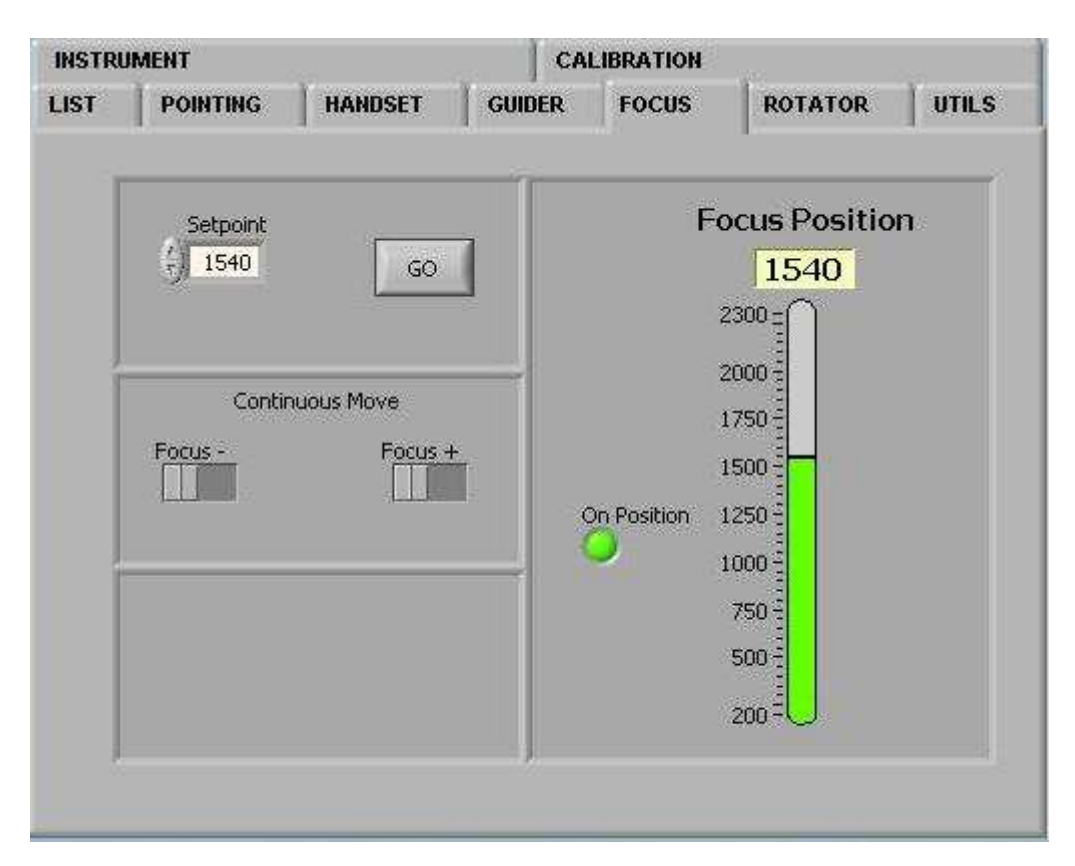

*Figura 15: controle de foco integrado ao ambiente de trabalho do TCSPD. O usuário coloca a posição desejada no campo Setpoint, pressiona o botão GO e aguarda até que a barra à direita fique verde, assim como o indicador On Position.* 

# **VII. Posições default**

O posicionamento do telescópio e da cúpula nas posições default é feito através da aba UTILS (região **6** da Figura 1), mostrada na Figura 16. É possível colocar em posição de flat-field, no zênite, na posição de descanso do Cassegrain e em modo park. Este último é configurado pelo corpo técnico do OPD para cada missão observacional. Todos estes movimentos dependem de que a cúpula esteja ativa. Caso contrário, o sistema não conseguirá concluir a solicitação e o processo deverá ser interrompido através do botão STOP.

Nesta mesma aba é possível fechar a trapeira e o paravento de maneira independente.

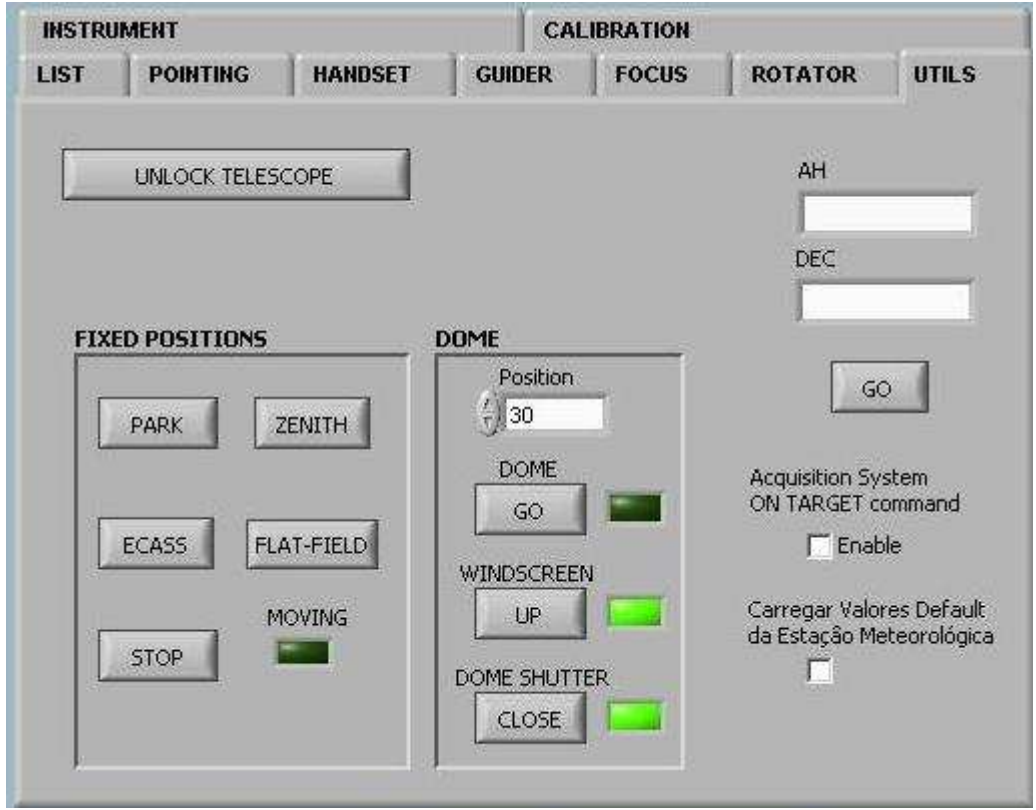

*Figura 16: Aparência da aba UTILS, utilizada para mover telescópio e cúpula para posições default. O botão UNLOCK TELESCOPE é utilizado para a primeira movimentação do telescópio no caso do limite de segurança ter sido alcançado ou o acionamento do botão STOP ALL.* 

# **VIII. Em caso de emergência...**

No caso do telescópio agir de maneira inesperada, toda a operação pode ser

**STOP ALL** interrompida através do botão , localizado na região **5** (indicada na Figura

1), mostrada em maior detalhe na Figura 17.

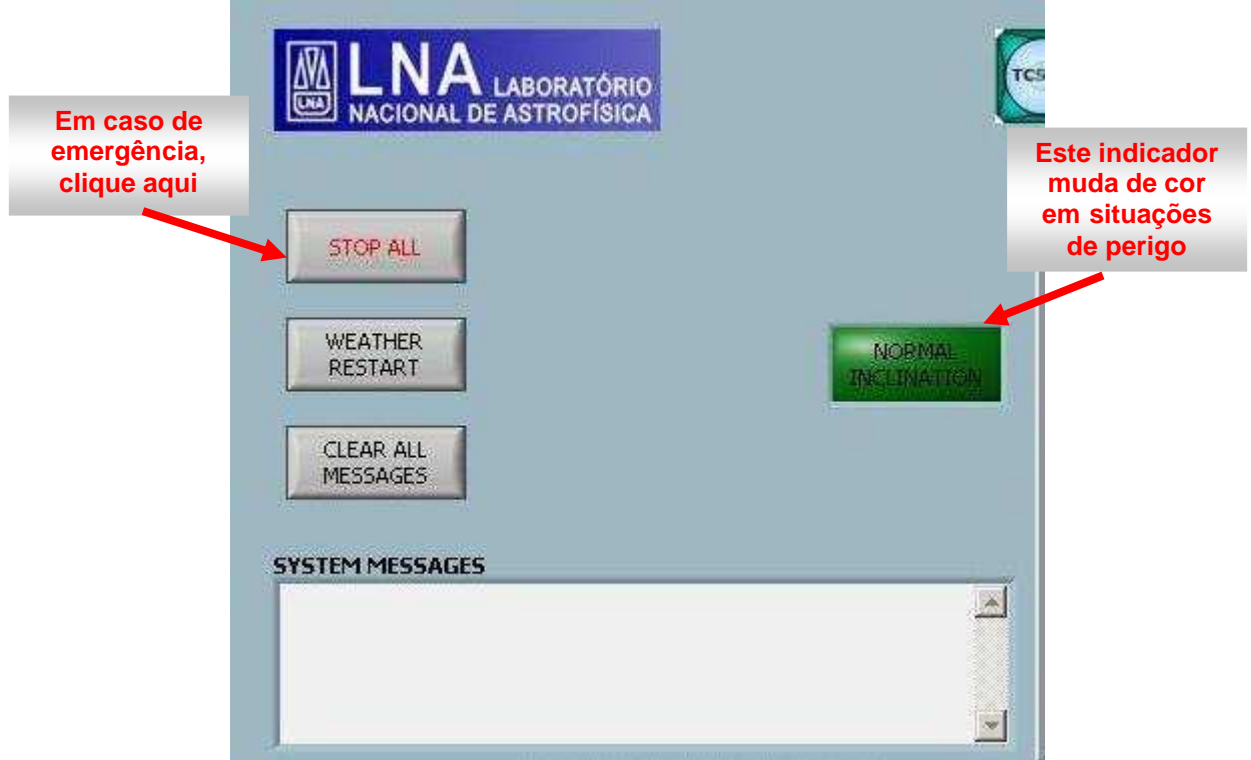

*Figura 17: área do ambiente de controle com mensagens do sistema, informações sobre o status do telescópio e o botão para interrupção de toda a operação.* 

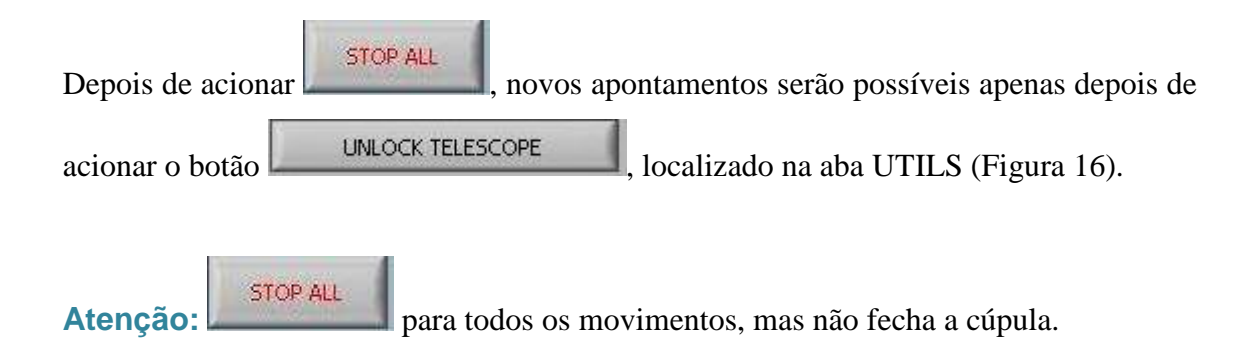

Também nessa área, o botão à direita é um indicador de situações de perigo. No caso do telescópio sair das regiões de segurança, ele começa a piscar.

Se o telescópio estiver acompanhando e ultrapassar os limites de segurança, o acompanhamento é automaticamente desligado. Do mesmo modo, novos apontamentos

serão possíveis apenas depois de acionar o botão .

# **IX. Controle de periféricos**

Os instrumentos periféricos do OPD devem ser integrados ao TCSPD ao longo do tempo. Neste momento as operações possíveis são:

- Troca de filtros na observação com câmara direta;
- Posicionamento do espelho da lâmpada de calibração dos espectrógrafos Cassegrain e Eucalyptus;
- Acionamento das lâmpadas de calibração de Ne e HeAr;
- Posicionamento do espelho do Eucalyptus na Cam1;
- Seleção dos espelhos do Coudé.

Tais controles são acionados a partir da aba INSTRUMENTS na área **6** do ambiente de trabalho (Figura 1). As opções exibidas na tela são mostradas nas Figuras 18, 19 e 20.

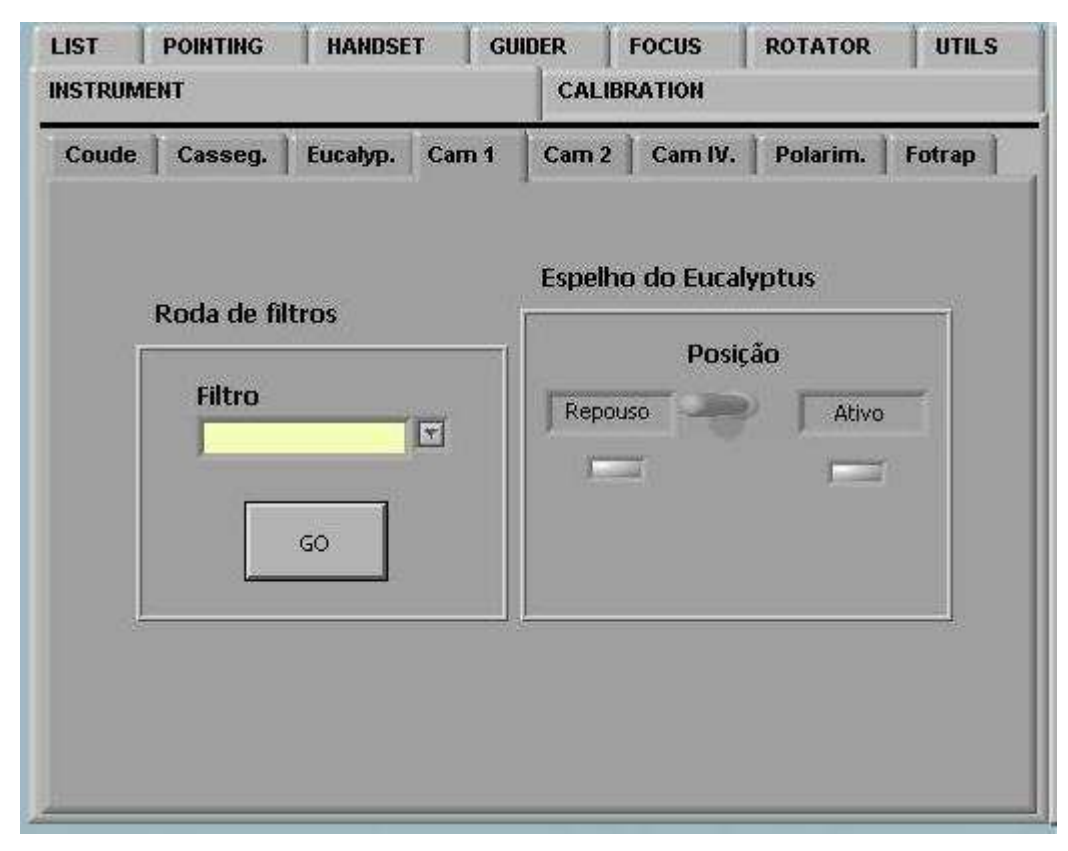

*Figura 18: na aba INSTRUMENT/CAM1 os filtros podem ser selecionados durante imageamento direto. O espelho do Eucalyptus também está nessa aba, por ser implantado dentro da CAM1.* 

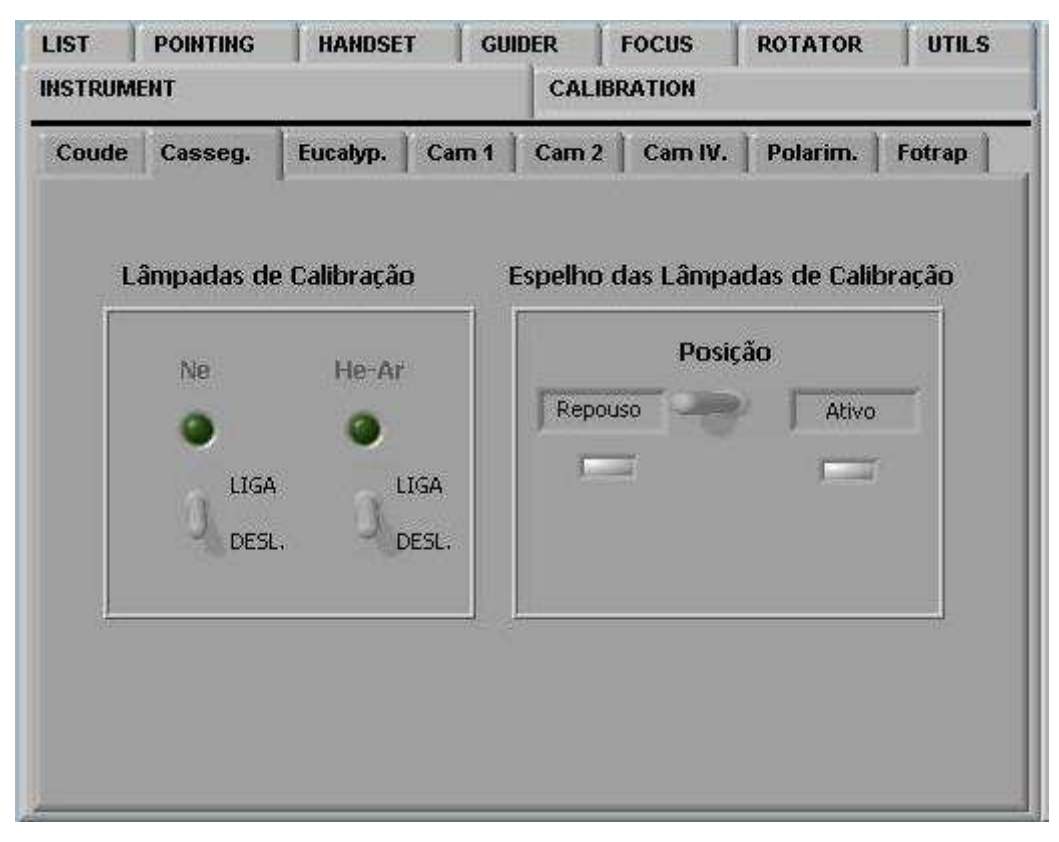

*Figura 19: Acionamento do espelho e das lâmpadas de calibração para os espectrógrafos Cassegrain e Eucalyptus.* 

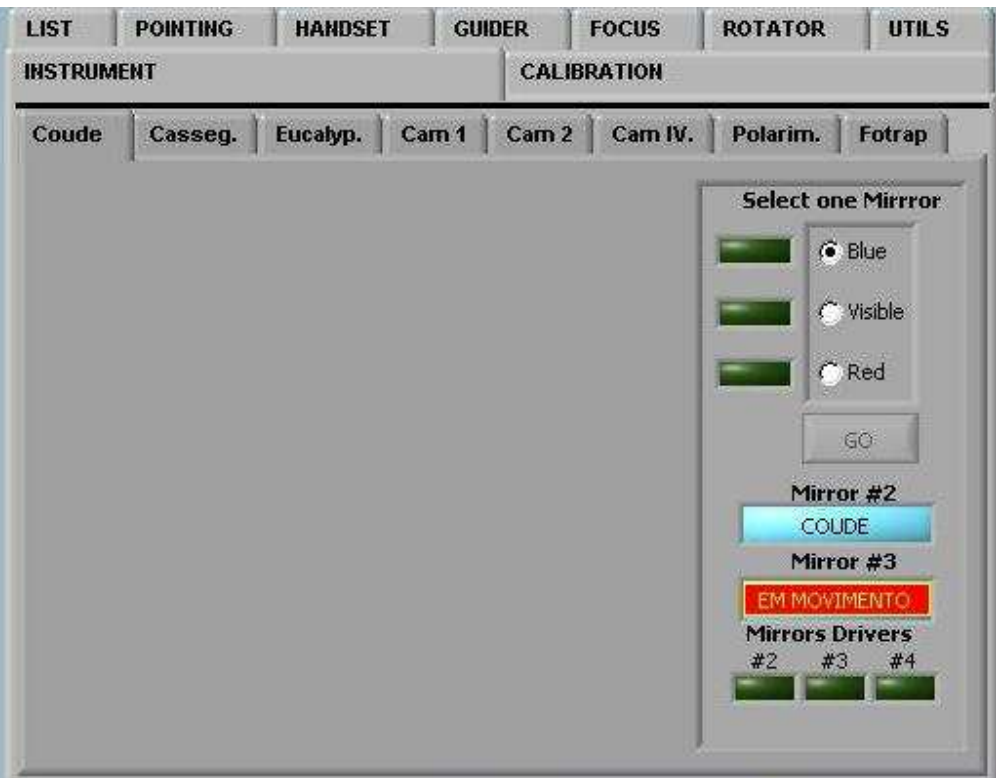

*Figura 20: Aba que permite a seleção dos espelhos no espectrógrafo Coudé.* 

As abas correspondentes aos instrumentos CAM2, CamIV, Polarímetro e FOTRAP ainda não possuem opções de controle, mantendo-se, por hora, os procedimentos já estabelecidos. A aba CALIBRATION, que permitirá ligar remotamente as lâmpadas de flat-field, também não está em funcionamento. A aba ROTATOR, também na área **6** do ambiente de trabalho, permitirá em breve o controle do rotator de instrumentos.

## **X. Ocorrências frequentes**

Listamos nessa seção os problemas mais frequentes que têm sido encontrados no TCSPD. Desse modo o usuário pode ficar atento para os pontos citados enquanto a equipe técnica trabalha no melhoramento do sistema.

\* *Sem registro de ocorrências* \*

# **XI. Q&A**

Neste momento em que o sistema está sendo implantado e os usuários estarão se adaptando, vamos tentar coletar as dúvidas mais frequentes e respondê-las nesta seção.

\* *Aguardando dúvidas dos usuários*\*

# **XII. Dúvidas, comentários, sugestões**

Sobre este manual: Tânia Dominici (tdominici@lna.br)

Para problemas antes, durante e depois das noites de observação e questões operacionais gerais:

- Rodrigo Prates Campos (rodrigo@lna.br) Coordenador do OPD (ou Ronaldo Vasconcelos, rvasconcelos @lna.br, Coordenador substituto);
- Tânia Dominici (tdominici@lna.br) Gerente do OPD.

Responsável pelo desenvolvimento do TCSPD:

• Francisco Rodrigues (cote@lna.br) – Coordenador de Tecnologia do LNA.